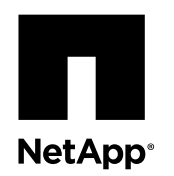

# **Adding a second controller to create an HA pair**

Upgrading a stand-alone controller module to a two-node cluster in an HA pair is a multistep process involving both hardware and software changes that must be performed in the proper order.

## **Before you begin**

• A controller module must already be installed, configured, and operating in ONTAP 8.2 or later. This controller module is referred to as the *existing* controller module. The examples in this procedure have the console prompt existing\_ctlr>.

The controller module that is being added is referred to as the *new* controller module. The examples in this procedure have the console prompt new\_ctlr>.

The new controller module and the existing controller module should be of the same model.

- The new controller module must be received from NetApp as part of the upgrade kit. This procedure does not apply to moving a controller module from a preexisting system or a system that was previously in an HA pair. However, if you populate the new controller module with PCIe cards from existing inventory at the customer site, you must verify that they are compatible with and supported by the new controller module. [NetApp Hardware Universe](https://hwu.netapp.com)
- Your system must have an empty slot available for the new controller module when upgrading to a single-chassis HA pair (an HA pair in which both controller modules reside in the same chassis).

**Note:** This configuration is not supported on all systems.

• You must have rail kits, rack space, and cables for the new controller module when upgrading to a dual-chassis HA pair (an HA pair in which the controller modules reside in separate chassis).

**Note:** This configuration is not supported on all systems.

• Each controller module must be connected to the management network through the e0M port (wrench port).

## **About this task**

This procedure can take over an hour, with additional time needed to initialize the disks. The time to initialize the disks depends on the size of the disks.

## **Steps**

- **1.** [Preparing for the upgrade](#page-1-0) on page 2
- **2.** [Preparing to add a controller module when using Storage Encryption](#page-3-0) on page 4
- **3.** [Preparing cluster ports on an existing controller module](#page-4-0) on page 5
- **4.** [Preparing the netboot server to download the image](#page-6-0) on page 7
- **5.** [Setting the mode on the existing controller module](#page-7-0) on page 8
- **6.** [Shutting down the existing controller module](#page-7-0) on page 8
- **7.** [Installing and cabling the new controller module](#page-8-0) on page 9
- **8.** [Configuring and cabling CNA ports \(80xx, FAS2600 series, FAS2552, and FAS2554 systems only\)](#page-10-0) on page 11
- **9.** [Verifying and setting the HA state of the controller module and chassis](#page-11-0) on page 12
- **10.** [Assigning disks to the new controller using root-data partitioning](#page-12-0) on page 13
- **11.** [Netbooting and setting up Data ONTAP on the new controller module](#page-13-0) on page 14
- <span id="page-1-0"></span>**12.** [Installing licenses for the new controller module](#page-18-0) on page 19
- **13.** [Enabling storage failover on both controller modules and enabling cluster HA](#page-18-0) on page 19
- **14.** [Installing the firmware after adding a controller module](#page-19-0) on page 20
- **15.** [Adding the new node as a LUN mapping's reporting node](#page-19-0) on page 20
- **16.** [Setting up Storage Encryption on the new controller module](#page-20-0) on page 21
- **17.** [Verifying the configuration with the Config Advisor](#page-22-0) on page 23

## **Preparing for the upgrade**

Before upgrading to an HA pair, you must verify that your system meets all requirements and that you have all of the necessary information.

### **Steps**

**1.** Verify that your system has enough available disks or partitions for the new controller module.

You need to identify unassigned disks or spare disks with available partitions that you can assign to the new controller module.

[Physical Storage Management Guide](https://library.netapp.com/ecm/ecm_download_file/ECMLP2427462)

[ONTAP 9 Disks and Aggregates Power Guide](http://docs.netapp.com/ontap-9/topic/com.netapp.doc.dot-cm-psmg/home.html)

• If your system does not use root-data partitioning, check disk ownership: **storage disk show -ownership** Two parity disks and one data disk, plus one spare, are required for root aggregate creation.

**Note:** You must set the auto\_assign option to **off** on the existing controller module before adding any new disks.

- If your system uses root-data partitioning, determine the system spare disks and available partition space:
	- **a.** Identify the unassigned disks: **storage disk show**

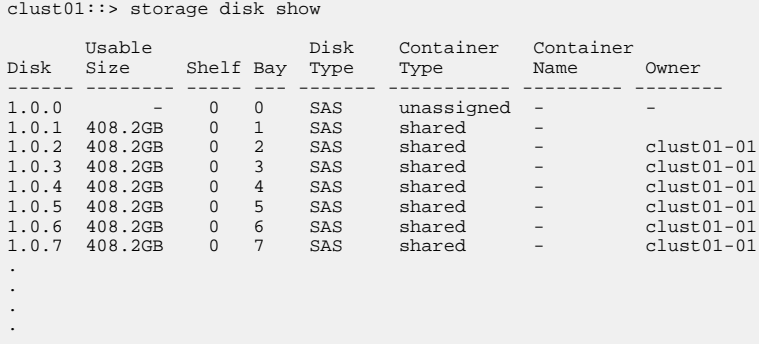

**b.** Identify the disks with usable root and data space: **storage aggregate show-spare-disks** You should look for usable space in the Local Data Usable and Local Root Usable columns for available partition space.

```
clust01::> storage aggregate show-spare-disks
.
.
.
Original Owner: existing_ctlr
Pool0
   Partitioned Spares
                                                       Local Local<br>Data Root
 Data Root Physical
Disk Type RPM Checksum Usable Usable Size Status
----- ----- ----- --------- ------ -------- ------ ------- 
2.3.9 BSAS 7200 advanced_zoned 0B 73.89GB 931.5GB zeroed<br>3.0.6 BSAS 7200 block 0B 0B 10.828.0GB offline
3.0.6 BSAS 7200 block 0B 0B 828.0GB offline
3.5.1 BSAS 7200 block 354.3GB 413.8GB 828.0GB zeroed
```
- .<br>.<br>.<br>.
- If the system has 12 internal disks, five partitions are required for root aggregate creation and a sixth partition is required as a spare.
- If the system has 24 internal disks, 10 partitions are required for root aggregate creation and two disks are required as spares.
- If the system is an All Flash FAS (AFF) system, 22 partitions are required for the root aggregate creation and two disks are required for spares.
- **2.** Based on the results of the previous step, perform either of the following:

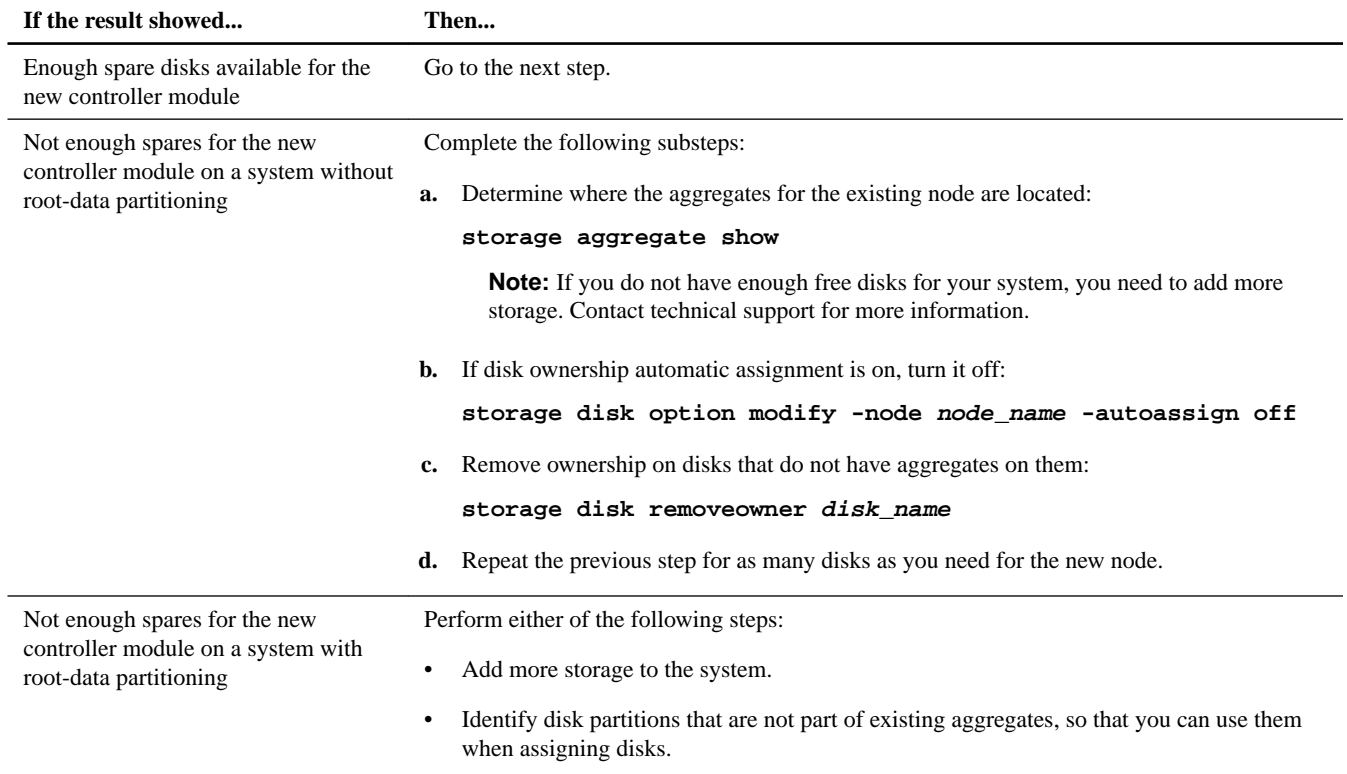

- **3.** Verify that you have cables ready for the following connections:
	- Cluster connections

If you are creating a two-node switchless cluster, you require two cables to connect the controller modules. Otherwise, you require a minimum of four cables, two for each controller module connection to the cluster-network switch. Other systems (like the 80xx series) have defaults of either four or six cluster connections.

- HA interconnect connections, if the system is in a dual-chassis HA pair
- **4.** Verify that you have a serial port console available for the controller modules.
- **5.** Verify that your environment meets the site and system requirements.

#### [NetApp Hardware Universe](https://hwu.netapp.com)

**6.** Gather all of the IP addresses and other network parameters for the new controller module.

## <span id="page-3-0"></span>**Preparing to add a controller module when using Storage Encryption**

If the existing controller module is configured for Storage Encryption, you must gather information from the system and rekey the self-encrypting disks (SEDs) before adding the new controller module.

## **About this task**

You must enter the commands in the steps below in the nodeshell. For more information about the nodeshell, see the System Administration Reference.

### **Steps**

**1.** Enter the following command and note the key IDs on all disk drives that are using Storage Encryption:

**disk encrypt show**

### **Example**

The command displays the status of each self-encrypting disk:

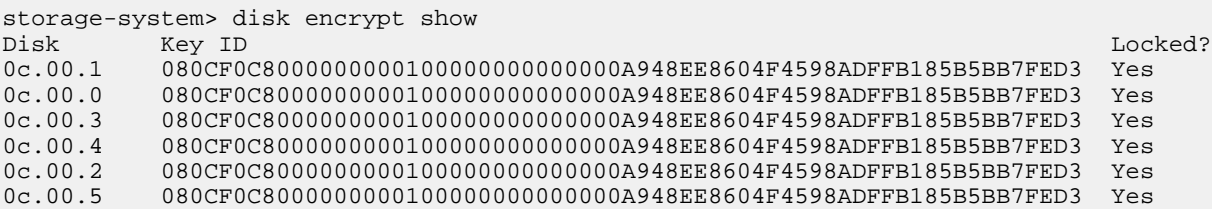

**2.** Enter the following command and note all the necessary certificate files (client.pem, client\_private.pem, and ip\_address\_key\_server\_CA.pem) that have been installed:

### **keymgr list cert**

Later in the procedure you need to install these same certificate files on the new partner controller module.

**3.** Enter the following command to identify the IP address of the key servers:

### **key\_manager show**

All external key management servers associated with the storage system are listed. Later in the procedure you need to add these same key servers on the new partner controller module.

#### **Example**

The following command displays all external key management servers associated with the storage system:

```
storage-system> key_manager show
   172.18.99.175
```
**4.** Enter the following command and check that the key IDs listed match those shown by the disk encrypt show command in step 1:

#### **key\_manager query**

### **Example**

The following command checks the status of all key management servers linked to the storage system and displays additional information:

```
storage-system> key_manager query 
Key server 172.18.99.175 reports 4 keys.
Key tag and the set of the Key ID
-------- -------
storage-system 080CF0C80...<br>storage-system 080CF0C80...
storage-system
storage-system 080CF0C80...<br>storage-system 080CF0C80...
storage-system
```
- **5.** Back up all data on all aggregates using standard methods for your site.
- **6.** Enter the following command to reset the authentication key on the drives using Storage Encryption to their Manufacturing System ID (MSID):

**disk encrypt rekey 0x0 \***

**7.** Examine the CLI command output to ensure that there are no disk encrypt rekey failures.

## **Preparing cluster ports on an existing controller module**

Before installing a new controller module, you must configure cluster ports on the existing controller module so that the cluster ports can provide cluster communication with the new controller module.

## **About this task**

If you are creating a two-node switchless cluster (with no cluster network switches), you must enable the switchless cluster networking mode.

For detailed information about port, LIF, and network configuration in ONTAP, see the Clustered Data ONTAP Network Management Guide.

[ONTAP 9 Network Management Guide](http://docs.netapp.com/ontap-9/topic/com.netapp.doc.dot-cm-nmg/home.html)

#### **Steps**

**1.** Determine which ports should be used as the node's cluster ports.

For a list of the default port roles for your platform, see the *Hardware Universe* at *[hwu.netapp.com](https://hwu.netapp.com/)* 

The Installation and Setup Instructions for your platform on the NetApp Support Site contains information about the ports for cluster network connections.

**2.** For each cluster port, identify the port roles: **network port show**

#### **Example**

In the following example, ports e0a, e0b, e0c, and e0d must be changed to cluster ports:

cluster\_A::> network port show

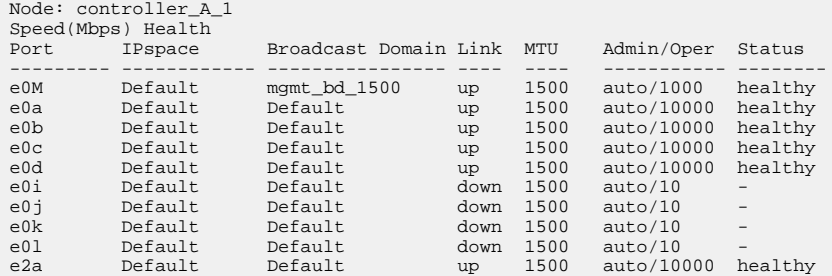

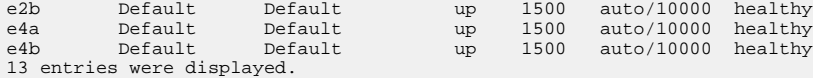

**3.** Based on the version of ONTAP your system is running, set the port roles to the **cluster**:

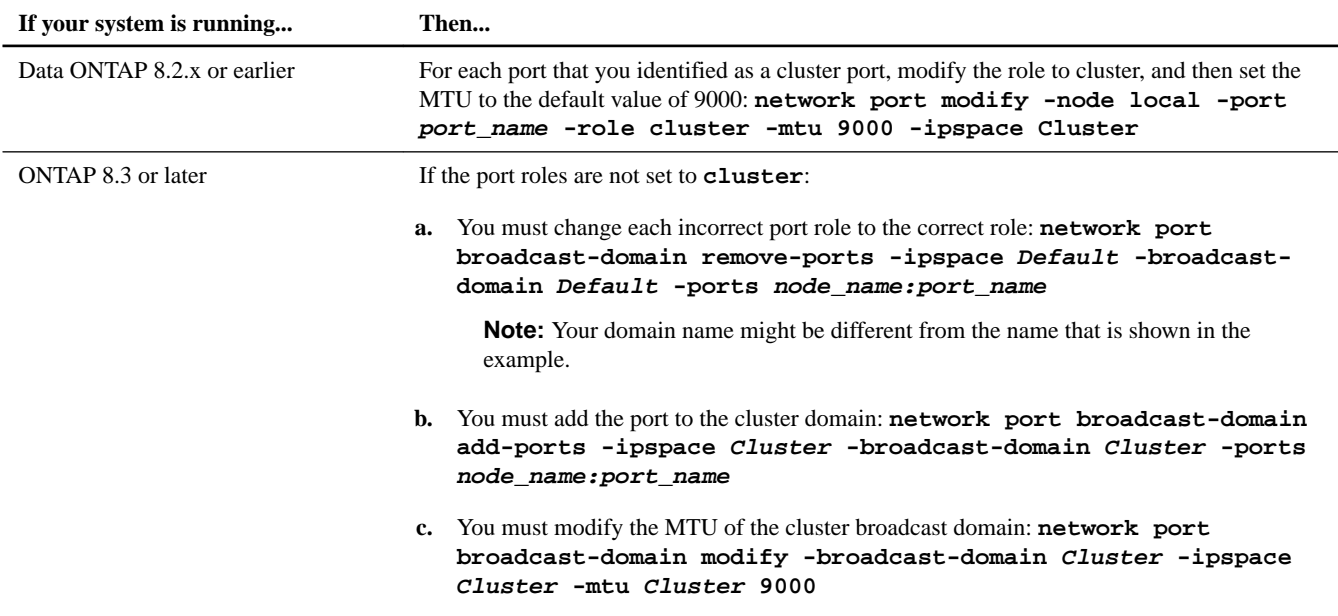

**4.** Verify that the port roles have changed: **network port show**

#### **Example**

The following example shows that ports e0a, e0b, e0c, and e0d are now cluster ports:

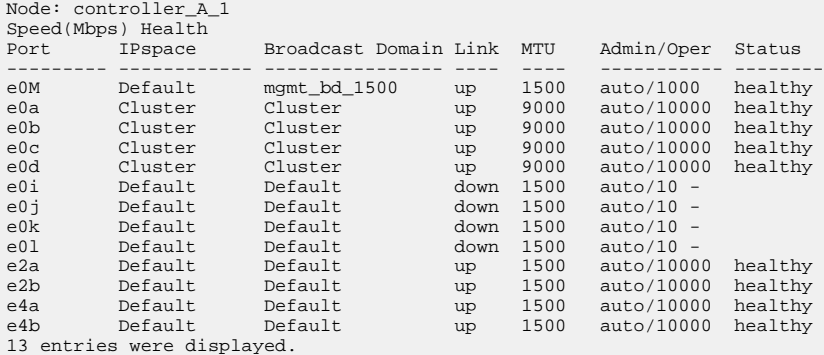

**5.** For each cluster port, change the home port of any of the data LIFs on that port to a data port: **network interface modify**

## **Example**

The following example changes the home port of a data LIF to a data port:

cluster1::> network interface modify -lif datalif1 -vserver vs1 -home-port e1b

**6.** For each LIF that you modified, revert the LIF to its new home port: **network interface revert**

<span id="page-6-0"></span>The following example reverts the LIF datalif1 to its new home port e1b:

cluster1::> network interface revert -lif datalif1 -vserver vs1

**7.** If your system is part of a switched cluster, create cluster LIFs on the cluster ports: **network interface create**

#### **Example**

The following example creates a cluster LIF on one of the node's cluster ports. The -auto parameter configures the LIF to use a link-local IP address.

```
cluster1::> network interface create -vserver Cluster -lif clus1 -role cluster -home-node 
node0 -home-port e1a -auto true
```
- **8.** If you are creating a two-node switchless cluster, enable the switchless cluster networking mode:
	- a. Change to the advanced privilege level from either node: **set -privilege advanced**

You can respond **y** when prompted whether you want to continue into advanced mode. The advanced mode prompt appears  $(*$ ).

- b. Enable the switchless cluster networking mode: **network options switchless-cluster modify -enabled true**
- c. Return to the admin privilege level: **set -privilege admin**

**Important:** Cluster interface creation for the existing node in a two-node switchless cluster system is completed after cluster setup is completed through a netboot on the new controller module.

## **Preparing the netboot server to download the image**

When you are ready to prepare the netboot server, you must download the correct ONTAP netboot image from the NetApp Support Site to the netboot server and note the IP address.

### **Before you begin**

- You must be able to access an HTTP server from the system before and after adding the new controller module.
- You must have access to the NetApp Support Site to download the necessary system files for your platform and your version of ONTAP.

[NetApp Support Site](http://mysupport.netapp.com)

• Both controller modules in the HA pair must run the same version of ONTAP.

#### **Steps**

**1.** Download and extract the netboot.tgz file from the NetApp Support Site.

The netboot.tgz file is used for performing a netboot of your system. You should download the file contents to a webaccessible directory.

- a. Download the netboot.tgz file from the NetApp Support Site to a web-accessible directory.
- b. Switch to the web-accessible directory.
- c. Extract the contents of the netboot.tgz file to the target directory tar -zxvf netboot.tgz.

<span id="page-7-0"></span>Your directory listing should contain the following directory:

netboot/

**2.** Download the image.tgz file from the NetApp Support Site to the web-accessible directory.

Your directory listing should contain the following file and directory:

```
image.tgz
netboot/
```
**3.** Determine the IP address of the existing controller module.

This address is referred to later in this procedure as  $ip$ -address-of-existing controller.

**4.** Ping ip-address-of-existing controller to verify that the IP address is reachable.

## **Setting the mode on the existing controller module**

You must use the storage failover modify command to set the mode on the existing controller module. The mode value is enabled later after you reboot the controller module.

### **Step**

**1.** Enter the following command for the existing node, either ha or mcc:

**storage failover modify -mode ha\_state -node existing\_node\_name**

## **Shutting down the existing controller module**

You must perform a clean shutdown of the existing controller module to verify that all of the data has been written to disk. You must also disconnect the power supplies.

## **Steps**

**1.** Halt the node from the existing controller module prompt: **halt local -inhibit-takeover true**

If you are prompted to continue the halt procedure, enter **y** when prompted, and then wait until the system stops at the LOADER prompt.

**Attention:** You must perform a clean system shutdown before replacing the system components to avoid losing unwritten data in the NVRAM or NVMEM.

- In a 32xx system, the NVMEM LED is located on the controller module to the right of the network ports, marked with a battery symbol.
- In a 62xx system, the NVRAM LED is located on the controller module to the right of the network ports, marked with a battery symbol.
- In an 80xx system, the NVRAM LED is located on the controller module to the right of the network ports, marked with a battery symbol.

This LED blinks if there is unwritten data in the NVRAM. If this LED is flashing amber after you enter the halt command, you need to reboot your system and try halting it again.

- **2.** If you are not already grounded, properly ground yourself.
- **3.** Turn off the power supplies and disconnect the power, using the correct method for your system and power-supply type:

<span id="page-8-0"></span>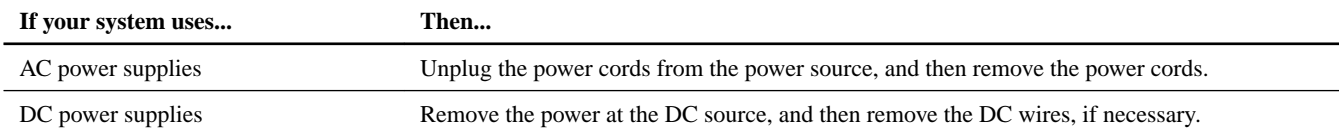

## **Installing and cabling the new controller module**

You must physically install the new controller module in the chassis, and then cable it.

## **Steps**

**1.** If you have an I/O expansion module (IOXM) in your system and are creating a single-chassis HA pair, you must uncable and remove the IOXM.

You can then use the empty bay for the new controller module. However, the new configuration will not have the extra I/O provided by the IOXM.

**2.** Physically install the new controller module and, if necessary, install additional fans:

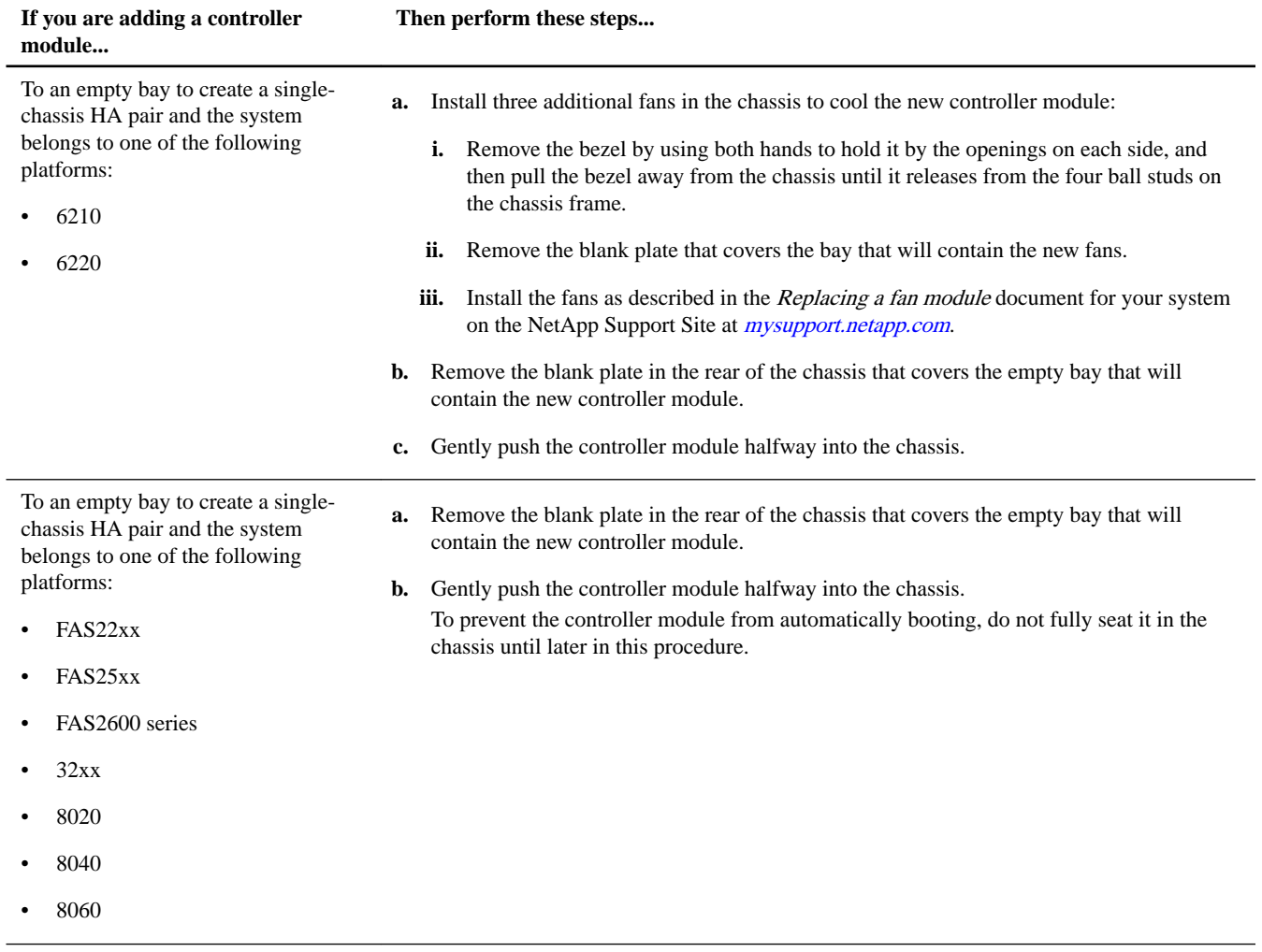

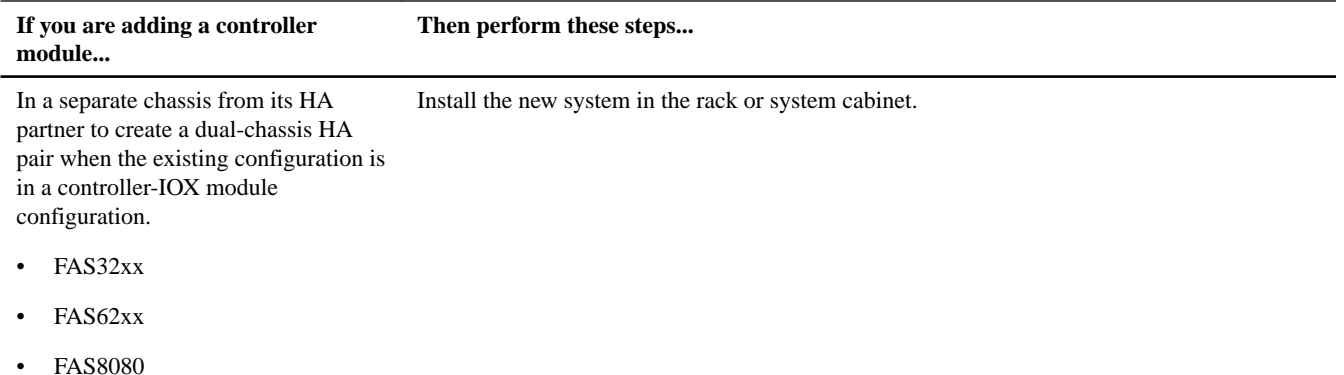

- **3.** If you have a dual-chassis HA pair, cable the HA interconnect.
- **4.** Cable the cluster network connections, as necessary:
	- a. Identify the ports on the controller module for the cluster connections.

**Note:** AFF systems are not supported with array LUNs.

[Installation and Setup Instructions for AFF A300 Systems](https://library.netapp.com/ecm/ecm_download_file/ECMLP2469722) [Installation and Setup Instructions for AFF A700 and FAS9000](https://library.netapp.com/ecm/ecm_download_file/ECMP12522110) [Installation and Setup Instructions for FAS8200 Systems](https://library.netapp.com/ecm/ecm_download_file/ECMLP2316769) [Installation and Setup Instructions FAS8040/FAS8060 Systems](https://library.netapp.com/ecm/ecm_download_file/ECMP1199907) [Installation and setup Instructions FAS80xx Systems with I/O Expansion Modules](https://library.netapp.com/ecm/ecm_download_file/ECMP1504186) [Installation and Setup Instructions FAS8020 systems](https://library.netapp.com/ecm/ecm_download_file/ECMP1199906) [Installation and Setup Instructions 62xx Systems](https://library.netapp.com/ecm/ecm_download_file/ECMP1147995) [Installation and Setup Instructions 32xx Systems](https://library.netapp.com/ecm/ecm_download_file/ECMP1213632)

b. If you are configuring a switched cluster, identify the ports that you will use on the cluster network switches.

See the Clustered Data ONTAP Switch Setup Guide for Cisco Switches, NetApp 10G Cluster-Mode Switch Installation Guide or NetApp 1G Cluster-Mode Switch Installation Guide, depending on what switches you are using.

c. Connect cables to the cluster ports:

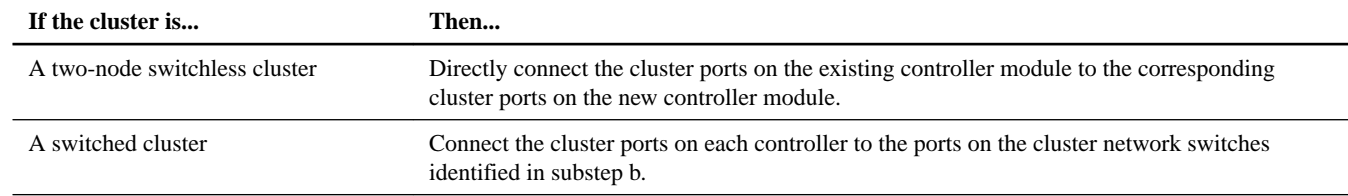

- **5.** Power up the existing controller module.
- **6.** Depending on your configuration, power up the new controller module and interrupt the boot process:

<span id="page-10-0"></span>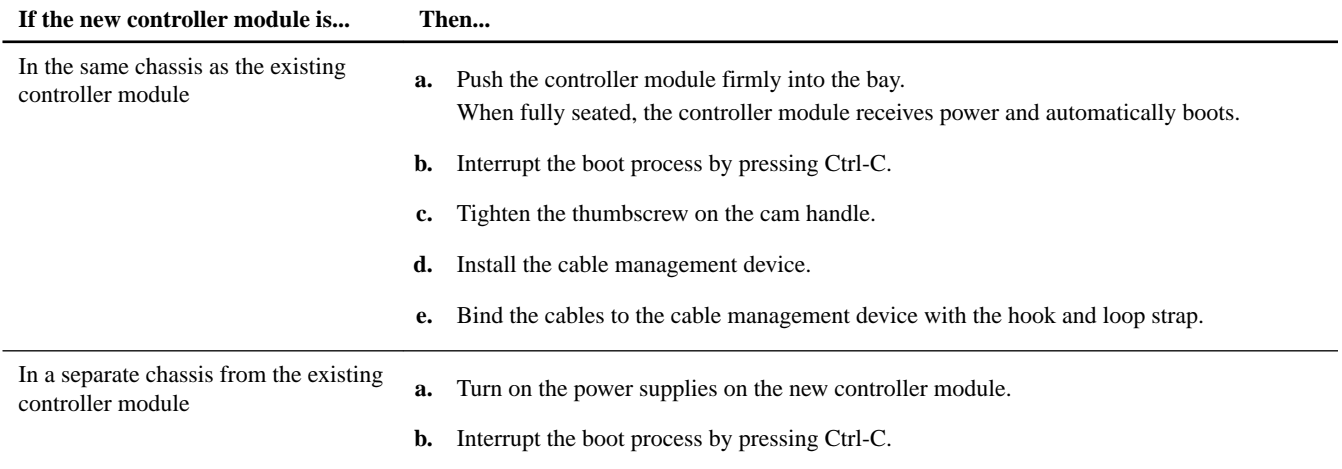

The system displays the LOADER prompt (LOADER>, LOADER-A>, or LOADER-B>).

**Note:** If there is no LOADER prompt, record the error message and contact technical support. If the system displays the boot menu, reboot and attempt to interrupt the boot process again.

## **Configuring and cabling CNA ports (80xx, FAS2600 series, FAS2552, and FAS2554 systems only)**

If you are adding a controller module to an 80xx, FAS2600 series, FAS2552, or FAS2554 system, you must check the configuration of the CNA ports on the new controller module and, if necessary, change the default port configuration to match the CNA port configuration of the existing controller module.

## **Before you begin**

You must have the SFP+ modules for the CNA ports. If the ports are set to a 10 GbE personality, you can use twinax cables.

#### **Steps**

**1.** Boot to Maintenance mode on the new node, if it is not in Maintenance mode, by entering **halt** to go to the LOADER prompt.

If you are running ONTAP 8.2.1 or later, enter **boot\_ontap maint** at the LOADER prompt and enter **y** to continue when prompted.

**2.** On the existing controller module console, check how the ports are currently configured: **system node hardware unified-connect show**

### **Example**

The system displays output similar to the following example:

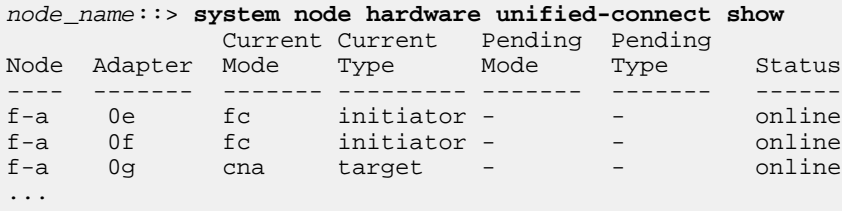

**3.** On the console of the new node, display the port settings: **ucadmin show**

<span id="page-11-0"></span>The system displays output similar to the following example:

```
*> ucadmin show
```

```
 Current Current Pending Pending 
Node Adapter Mode Type Mode Type Status
---- ------- ------- --------- ------- ------- ------
f-a 0e fc initiator - - online
f-a 0f fc initiator - - online
f-a 0g cna target - - online
...
```
- **4.** If the current SFP+ module does not match the desired use, replace it with the correct SFP+ module.
- **5.** If the current configuration does not match the existing node's configuration, change the configuration as required:

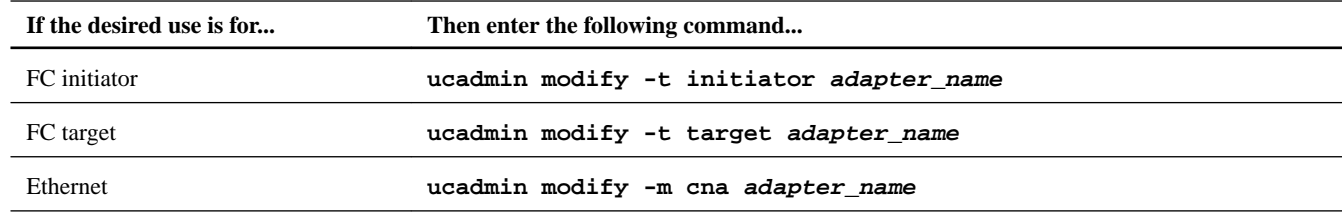

**Note:** If you changed the port configuration, it will take effect when the new node is booted. To confirm the configuration change, you must verify the settings after the boot.

**6.** Cable the port.

## **Verifying and setting the HA state of the controller module and chassis**

You must verify the **HA** state of the chassis and controller modules, and, if necessary, update the state to indicate that the system is in an HA pair or a MetroCluster configuration. If your system is in a MetroCluster configuration, you must have ONTAP 8.3 or later installed. If you have a FAS20xx, 31xx, or 60xx system, you can skip this task.

## **Steps**

**1.** If you are not already in Maintenance mode, boot to Maintenance mode by entering **halt** to go to the LOADER prompt:

If you are running ONTAP 8.2.1 or later, enter **boot\_ontap maint** at the LOADER prompt and enter **y** to continue when prompted.

**2.** In Maintenance mode, display the **HA** state of the new controller module and chassis from the existing controller module: **ha-config show**

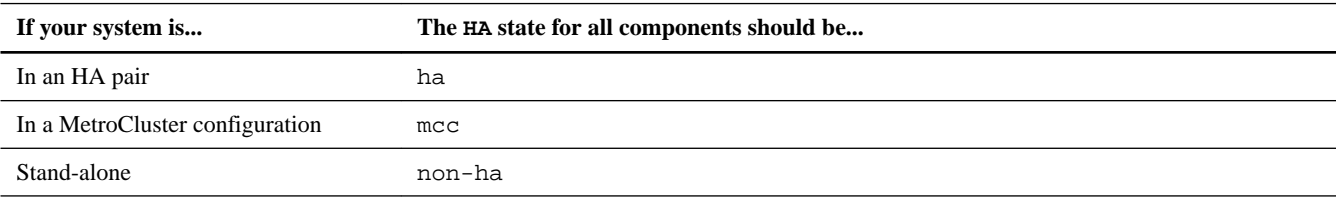

The **HA** state should be the same for all of the components.

**3.** If the displayed system state of the controller does not match your system configuration, set the **HA** state for the controller module: **ha-config modify controller [ha | non-ha]**

<span id="page-12-0"></span>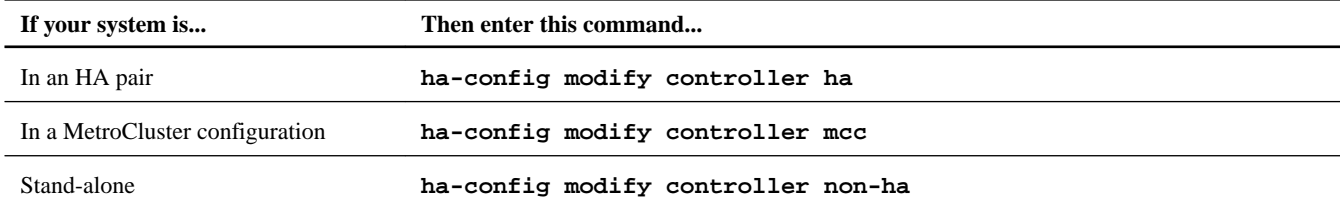

**4.** If the displayed system state of the chassis does not match your system configuration, set the **HA** state for the chassis: **haconfig modify chassis [ha | non-ha]**

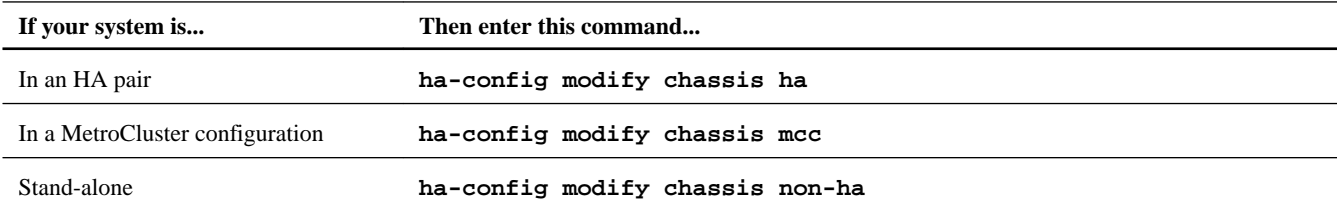

**5.** Retrieve the system ID for the current node: **sysconfig**

You should make a note of the system ID. You require the system ID when you assign disks to the new node.

- **6.** Exit Maintenance mode: **halt**
- **7.** If you are using root-data partitioning, set the partner system ID for each controller module:
	- a. On the existing controller module, set the partner system ID to that of the new controller module: **setenv partnersysid sysID\_of\_new\_controller**
	- b. On the new controller module, set the partner system ID to that of the existing controller module: **setenv partnersysid sysID\_of\_existing\_controller**

## **Assigning disks to the new controller using root-data partitioning**

For systems using root-data partitioning, you must assign root partitions and data partitions to the new controller module before you complete the initial configuration of the new controller module through netboot.

### **Before you begin**

You must have made sure that there are enough spares, unassigned disks, or assigned disks that are not part of an existing aggregate available that were identified in *[Preparing for the upgrade](#page-1-0)* on page 2.

## **About this task**

These steps are performed on the existing controller module.

### **Steps**

**1.** Enter advanced mode on the existing controller module:

**set -privilege advanced**

Enter **y** when you are prompted.

**2.** Assign a root partition belonging to the container disk assigned in the previous step to the new controller module:

**storage disk assign -disk disk\_name -root true -sysid new\_controller\_sysID -force true**

The system ID of the new controller module was identified in [Verifying and setting the HA state of the controller module](#page-11-0) [and chassis](#page-11-0) on page 12.

<span id="page-13-0"></span>For example, the following command assigns the root partition of disk 2.3.9 to the new controller module: **storage disk assign -disk 2.3.9 -root true -sysid 1873758094 -force true** In the following example, the system ID of the new controller module is 1873758094.

**3.** Assign the same container disk from Step 2 to the new controller module:

**storage disk assign -disk container\_disk\_name -sysid new\_controller\_sysID -force true**

#### **Example**

For example, the following command assigns container disk 2.3.9 to the new controller module:

**storage disk assign -disk 2.3.9 -sysid 1873758094 -force true**

**4.** Assign a spare data partition to the new controller module:

**storage disk assign -disk disk\_name -data true -sysid new\_controller\_sysID -force true**

The system ID of the new controller module was identified in [Verifying and setting the HA state of the controller module](#page-11-0) [and chassis](#page-11-0) on page 12.

**Note:** Available spare disks and partitions were identified in *[Preparing for the upgrade](#page-1-0)* on page 2.

#### **Example**

For example, the following command assigns the data partition of disk 3.5.1 to the new controller module:

**storage disk assign -disk 3.5.1 -data true -sysid 1873758094 -force true**

In the following example, the system ID of the new controller module is 1873758094.

- **5.** Repeat the preceding steps until all required partitions have been assigned to the new controller module.
- **6.** Verify that the disk assignments are correct by examining the output from the **storage disk show -partitionownership** command and correcting as needed.
- **7.** Exit advanced mode:

**set -privilege admin**

## **Netbooting and setting up Data ONTAP on the new controller module**

You must perform a specific sequence of steps to boot and install the operating system on the new controller module.

## **About this task**

This procedure includes initializing disks. The amount of time you need to initialize the disks depends on the size of the disks. If your system does not use disk partitioning, the system automatically assigns two disks to the new controller module.

[Physical Storage Management Guide](https://library.netapp.com/ecm/ecm_download_file/ECMLP2427462)

[ONTAP 9 Disks and Aggregates Power Guide](http://docs.netapp.com/ontap-9/topic/com.netapp.doc.dot-cm-psmg/home.html)

## **Steps**

**1.** If you are running Data ONTAP 8.2.x or earlier, set the following boot environment variable at the LOADER prompt (LOADER>, LOADER-A>, or LOADER-B>) on the target node console: **setenv bootarg.init.boot\_clustered true**

**Note:** This step applies only to systems running Data ONTAP.

**2.** Configure the IP address of the new controller module at the LOADER prompt:

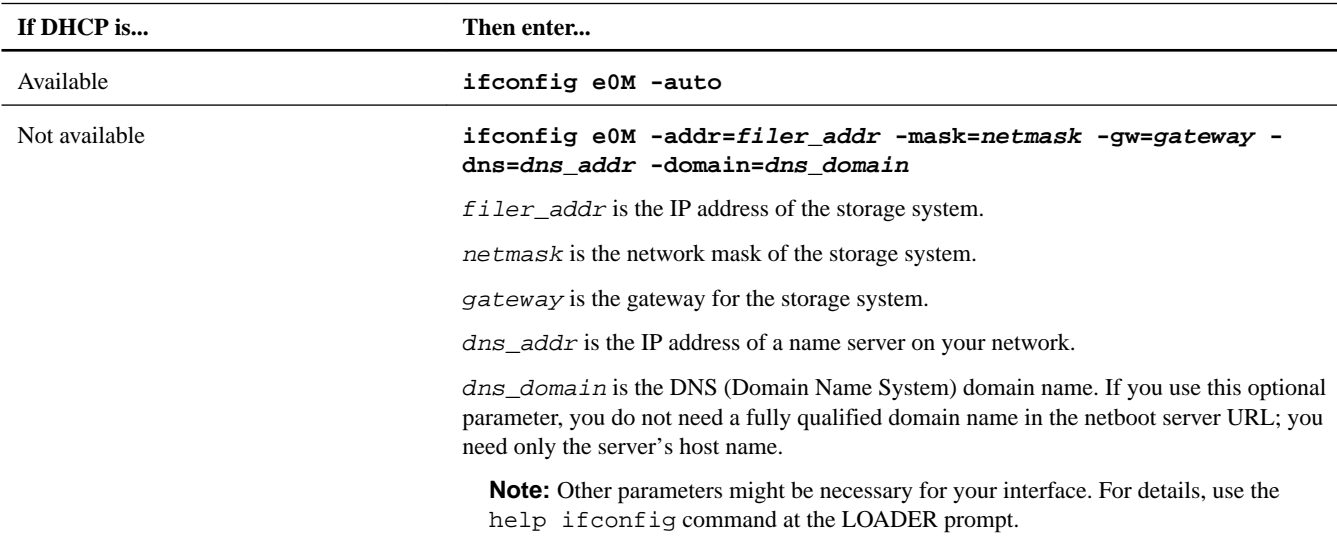

- **3.** Perform netboot at the LOADER prompt: **netboot http://path\_to\_web-accessible\_directory/netboot/ kernel**
- **4.** Select the **Install new software first** option from the displayed menu.
- **5.** Enter **y** when prompted regarding the installation of the alternate software, from which the node is not running currently.
- **6.** Enter the path to the image.tgz file when prompted.

#### **Example**

What is the URL for the package?

**http://path\_to\_web-accessible\_directory/image.tgz**

**7.** Enter **n** to skip the backup recovery when prompted:

#### **Example**

```
****************************************************************
           Restore Backup Configuration
* This procedure only applies to storage controllers that *
* are configured as an HA pair.
* *
* Choose Yes to restore the "varfs" backup configuration *
* from the SSH server. Refer to the Boot Device Replacement *
* guide for more details. *
  Choose No to skip the backup recovery and return to the
* boot menu. *
****************************************************************
Do you want to restore the backup configuration
now? {y|n} n
```
**8.** Reboot by entering **y** when prompted to do so.

The node must be rebooted to start using the newly installed software. Do you want to reboot now? {y|n}**y**

**9.** If necessary, select the option to **Clean configuration and initialize all disks** after the node has booted.

Because you are configuring a new controller module and the disks for the new controller module are empty, you can respond **y** when the system warns you that selecting this option erases data in all of the disks.

**Note:** The amount of time needed to initialize the disks depends on the size of your disks and configuration.

## **10.** Respond to the applicable wizard:

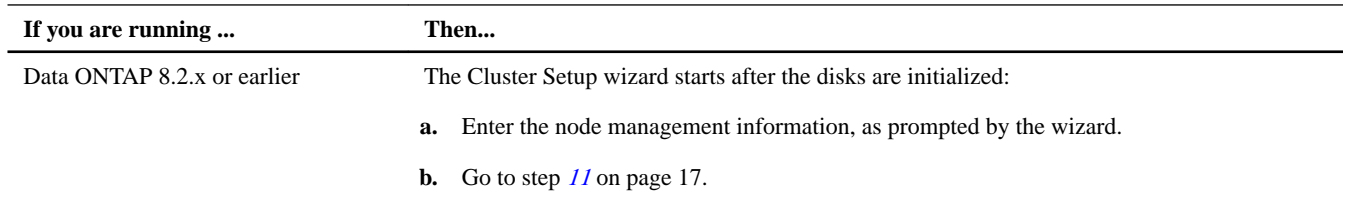

<span id="page-16-0"></span>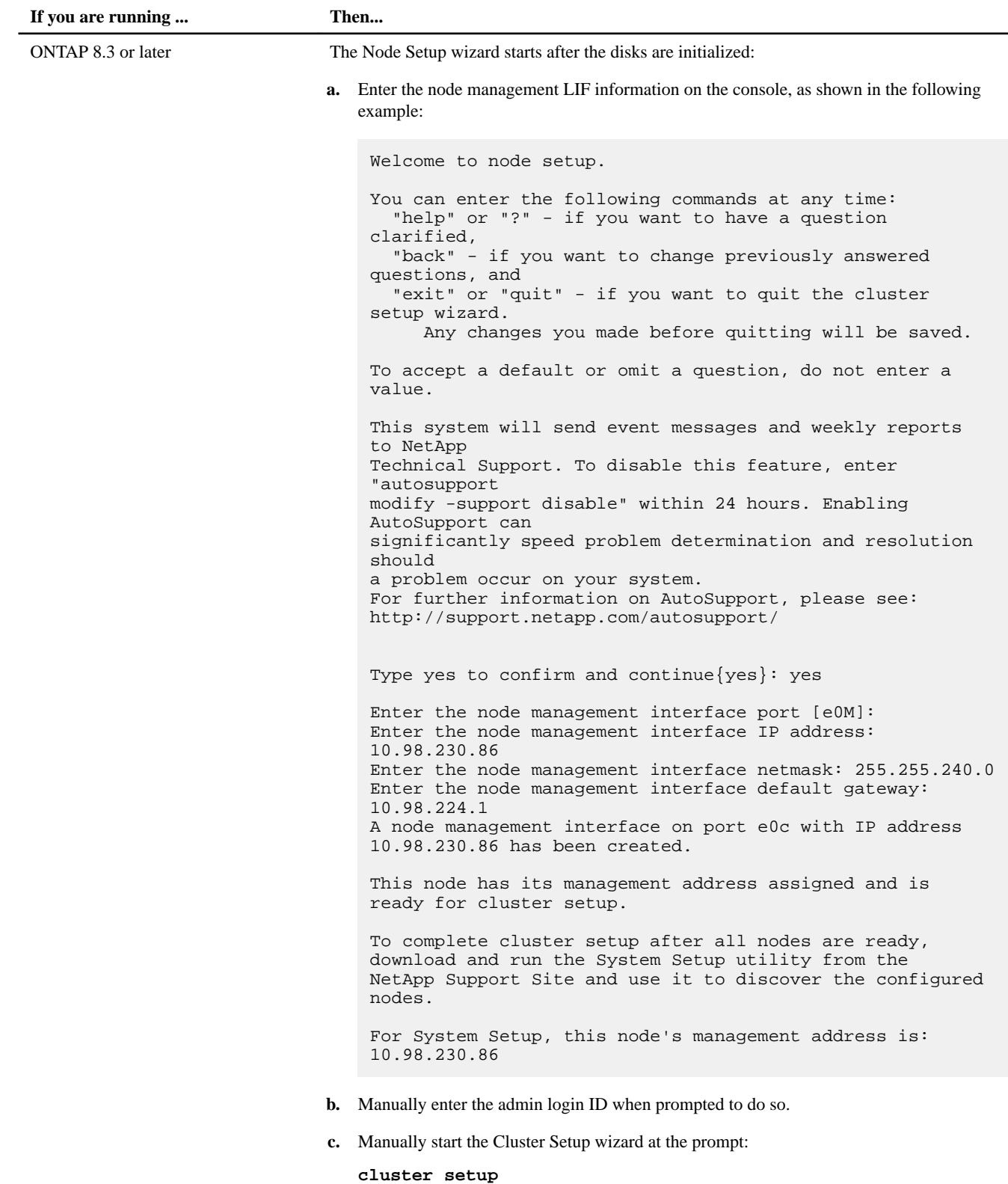

**11.** With the **Cluster Setup** wizard running, join the node to the cluster: **join**

```
Welcome to the cluster setup wizard.
You can enter the following commands at any time:
 "help" or "?" - if you want to have a question clarified,
 "back" - if you want to change previously answered questions, and
   "exit" or "quit" - if you want to quit the cluster setup wizard.
     Any changes you made before quitting will be saved.
You can return to cluster setup at any time by typing "cluster setup".
To accept a default or omit a question, do not enter a value.
Do you want to create a new cluster or join an existing cluster? {create, join}: join
```
**Note:** The cluster join fails if the existing node is configured for a two-port cluster and in some cases when the new node uses the default port (8040, 8060, and 8080 systems, which have four cluster ports by default). You need to exit cluster setup, and then run the network port modify -ipspace command so that only the ports intended for the cluster network are checked during setup.

**12.** Respond **yes** when prompted to set storage failover to **HA** mode.

### **Example**

```
Non-HA mode, Reboot node to activate HA
Warning: Ensure that the HA partner has started disk initialization before
rebooting this node to enable HA.
Do you want to reboot now to set storage failover (SFO) to HA mode?
{yes, no} [yes]: yes
Rebooting now
```
After the node reboots, the Cluster Setup wizard displays "Welcome to node setup" and prompts you to complete the node setup.

**13.** Respond to the remaining prompts as appropriate for your site.

The Clustered Data ONTAP Software Setup Guide for your version of ONTAP contains additional details.

**14.** If the system is a two-node switchless cluster configuration, create the cluster interfaces on the existing node to create cluster LIFs on the cluster ports: **network interface create**

## **Example**

The following example shows how to create a cluster LIF on one of the node's cluster ports. The -auto parameter configures the LIF to use a link-local IP address:

```
cluster1::> network interface create -vserver Cluster -lif clus1 -role cluster -home-node node0 -
home-port e1a -auto true
```
**15.** After setup is complete, verify that the node is healthy and eligible to participate in the cluster: **cluster show**

## **Example**

The following example shows a cluster after the second node (cluster1-02) has been joined to it:

<span id="page-18-0"></span>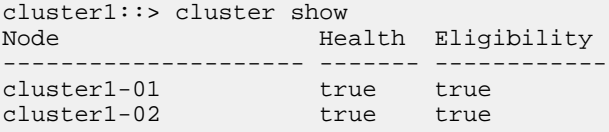

You can access the Cluster Setup wizard to change any of the values that you entered for the admin Storage Virtual Machine (SVM) or node SVM by using the cluster setup command.

## **Installing licenses for the new controller module**

You must add licenses for the new controller module for any ONTAP services that require standard (node-locked) licenses. For features with standard licenses, each node in the cluster must have its own key for the feature.

## **About this task**

For detailed information about licensing, see the knowledgebase article 3013749: Data ONTAP 8.2 Licensing Overview and References on the NetApp Support Site and the System Administration Reference.

#### **Steps**

**1.** If necessary, obtain license keys for the new node on the NetApp Support Site in the My Support section under Software licenses.

If the site does not have the license keys you need, contact your sales or support representative.

**2.** Issue the following command to install each license key:

**system license add -license-code license\_key**

The license\_key is 28 digits in length.

Repeat this step for each required standard (node-locked) license.

## **Enabling storage failover on both controller modules and enabling cluster HA**

You must enable storage failover on both controller modules and separately enable cluster HA.

#### **Before you begin**

The MetroCluster configuration must have previously been refreshed using the metrocluster configure -refresh true command.

## **About this task**

This task must be performed on each MetroCluster site.

#### **Steps**

**1.** Enable storage failover:

```
storage failover modify -enabled true -node existing-node-name
```
The single command enables storage failover on both controller modules.

**2.** Verify that storage failover is enabled:

**storage failover show**

<span id="page-19-0"></span>The output should be similar to the following:

```
Node Partner Possible State Description
-------------- -------------- -------- -------------------------------------
old-ctlr new-ctlr true Connected to new-ctlr
new-ctlr old-ctlr true Connected to old-ctlr
2 entries were displayed.
```
**3.** Enable cluster HA:

```
cluster ha modify -configured true
```
Cluster high availability (HA) must be configured in a cluster if it contains only two nodes and it differs from the HA provided by storage failover.

## **Installing the firmware after adding a controller module**

After adding the controller module, you must install the latest firmware on the new controller module so that the controller module functions properly with ONTAP.

### **Step**

**1.** Download the most current version of firmware for your system and follow the instructions for downloading and installing the new firmware.

[NetApp Downloads: System Firmware and Diagnostics](http://mysupport.netapp.com/NOW/cgi-bin/fw)

## **Adding the new node as a LUN mapping's reporting node**

You must manually add the second node as a reporting node to make the Multipath I/O (MPIO) operational.

#### **Steps**

- **1.** Change the LUN mapping reporting nodes to include the new node: **lun mapping add-reporting-nodes -vserver \* -path \* -igroup \* -local-nodes true**
- **2.** Verify that the newly added node is the reporting node in addition to the existing nodes: **lun mapping show -fields reporting-nodes**

#### **Example**

```
grkna-cm-t3::*> lun mapping show -fields reporting-nodes
vserver path igroup reporting-nodes
--------- ----------------------------- ---------- ------------------------------
testvs /vol/testvol1/testlun1 testig ste-s8080-01a,ste-s8080-01b
```
## <span id="page-20-0"></span>**Setting up Storage Encryption on the new controller module**

If the existing system used Storage Encryption, you must configure the new controller module for Storage Encryption, including installing and setting up the key managers, certificates, and servers.

### **About this task**

This procedure includes steps that are performed on both the existing controller module and the new controller module. Be sure to enter the command on the correct system.

You must enter the commands in the steps below in the nodeshell. For more information about the nodeshell, see the System Administration Reference.

## **Steps**

**1.** On the existing controller module, enter the following commands to verify that the key server is still available:

```
key_manager status
key_manager query
```
#### **Example**

The following command checks the status of all key management servers linked to the storage system:

```
storage-system> key_manager status 
Key server Status Status Status Status Status Status Server Status Server Status Server Status Server Status Server Status Server Status Server Status Server Status Server Status Server Status Server Status Server Status S
                                                                                                 Server is responding
```
The following command checks the status of all key management servers linked to the storage system and displays additional information:

```
storage-system> key_manager query 
Key server 172.18.99.175 is responding.
Key server 172.18.99.175 reports 4 keys.
Key tag Key ID
-------- -------
storage-system 080CF0C80...
storage-system 080CF0C80...
storage-system 080CF0C80...<br>storage-system 080CF0C80...
storage-system
```
- **2.** On the new controller module, complete the following steps to install the same SSL certificates that are on the existing controller module:
	- a. Copy the certificate files to a temporary location on the storage system.
	- b. Install the public certificate of the storage system by entering the following command at the storage system prompt: **keymgr install cert /path/client.pem**
	- c. Install the private certificate of the storage system by entering the following command at the storage system prompt: **keymgr install cert /path/client\_private.pem**
	- d. Install the public certificate of the key management server by entering the following command at the storage system prompt:

**keymgr install cert /path/key\_management\_server\_ipaddress\_CA.pem**

- e. If you are linking multiple key management servers to the storage system, repeat the preceding steps for each public certificate of each key management server.
- **3.** On the new controller module, run the Storage Encryption setup wizard to set up and install the key servers.

You must install the same key servers that are installed on the existing controller module.

a. Enter the following command at the storage system prompt:

**key\_manager setup**

b. Complete the steps in the wizard to configure Storage Encryption.

#### **Example**

The following example shows how to configure Storage Encryption:

storage-system\*> key\_manager setup Found client certificate file client.pem. Registration successful for client.pem. Found client private key file client\_private.pem. Is this file protected by a passphrase? [no]: Registration successful for client\_private.pem. Enter the IP address for a key server, 'q' to quit: 172.22.192.192 Enter the IP address for a key server, 'q' to quit: q Enter the TCP port number for kmip server [6001] : You will now be prompted to enter a key tag name. The key tag name is used to identify all keys belonging to this Data ONTAP system. The default key tag name is based on the system's hostname. Would you like to use <storage-system> as the default key tag name? [yes]: Registering 1 key servers... Found client CA certificate file 172.22.192.192\_CA.pem. Registration successful for 172.22.192.192\_CA.pem. Registration complete. You will now be prompted for a subset of your network configuration setup. These parameters will define a pre-boot network environment allowing secure connections to the registered key server(s). Enter network interface: e0a Enter IP address: 172.16.132.165 Enter netmask: 255.255.252.0 Enter gateway: 172.16.132.1 Do you wish to enter or generate a passphrase for the system's encrypting drives at this time? [yes]: yes Would you like the system to autogenerate a passphrase? [yes]: yes Key ID: 080CDCB20000000001000000000000003FE505B0C5E3E76061EE48E02A29822C Make sure that you keep a copy of your passphrase, key ID, and key tag name in a secure location in case it is ever needed for recovery purposes. Should the system lock all encrypting drives at this time? yes Completed rekey on 4 disks: 4 successes, 0 failures, including 0 unknown key and 0 authentication failures. Completed lock on 4 disks: 4 successes, 0 failures, including 0 unknown key and 0 authentication failures.

- **4.** On the existing controller module, enter the applicable command to restore authentication keys either from all linked key management servers or from a specific one:
	- **key\_manager restore -all**
- <span id="page-22-0"></span>• **key\_manager restore -key\_server key\_server\_ip\_address**
- **5.** On the existing controller module, rekey all of the disks by entering the following command at the prompt:

```
key_manager rekey -keytag key_tag
```
key tag is the key tag name specified in the setup wizard in step 3.

## **Verifying the configuration with the Config Advisor**

The Config Advisor utility verifies that the controller modules are properly configured for failover. This utility checks licenses, network configurations, options, and so on, and provides output that shows when error conditions occur.

## **Steps**

- 1. Go to the Config Advisor page on the NetApp Support Site at *[support.netapp.com/NOW/download/tools/config\\_advisor/](http://support.netapp.com/NOW/download/tools/config_advisor/)*.
- **2.** Use the links and information on the page to download and run the tool.

# **Copyright information**

Copyright © 1994–2017 NetApp, Inc. All rights reserved. Printed in the U.S.

No part of this document covered by copyright may be reproduced in any form or by any means—graphic, electronic, or mechanical, including photocopying, recording, taping, or storage in an electronic retrieval system—without prior written permission of the copyright owner.

Software derived from copyrighted NetApp material is subject to the following license and disclaimer:

THIS SOFTWARE IS PROVIDED BY NETAPP "AS IS" AND WITHOUT ANY EXPRESS OR IMPLIED WARRANTIES, INCLUDING, BUT NOT LIMITED TO, THE IMPLIED WARRANTIES OF MERCHANTABILITY AND FITNESS FOR A PARTICULAR PURPOSE, WHICH ARE HEREBY DISCLAIMED. IN NO EVENT SHALL NETAPP BE LIABLE FOR ANY DIRECT, INDIRECT, INCIDENTAL, SPECIAL, EXEMPLARY, OR CONSEQUENTIAL DAMAGES (INCLUDING, BUT NOT LIMITED TO, PROCUREMENT OF SUBSTITUTE GOODS OR SERVICES; LOSS OF USE, DATA, OR PROFITS; OR BUSINESS INTERRUPTION) HOWEVER CAUSED AND ON ANY THEORY OF LIABILITY, WHETHER IN CONTRACT, STRICT LIABILITY, OR TORT (INCLUDING NEGLIGENCE OR OTHERWISE) ARISING IN ANY WAY OUT OF THE USE OF THIS SOFTWARE, EVEN IF ADVISED OF THE POSSIBILITY OF SUCH DAMAGE.

NetApp reserves the right to change any products described herein at any time, and without notice. NetApp assumes no responsibility or liability arising from the use of products described herein, except as expressly agreed to in writing by NetApp. The use or purchase of this product does not convey a license under any patent rights, trademark rights, or any other intellectual property rights of NetApp.

The product described in this manual may be protected by one or more U.S. patents, foreign patents, or pending applications.

RESTRICTED RIGHTS LEGEND: Use, duplication, or disclosure by the government is subject to restrictions as set forth in subparagraph (c)(1)(ii) of the Rights in Technical Data and Computer Software clause at DFARS 252.277-7103 (October 1988) and FAR 52-227-19 (June 1987).

# **Trademark information**

Active IQ, AltaVault, Arch Design, ASUP, AutoSupport, Campaign Express, Clustered Data ONTAP, Customer Fitness, Data ONTAP, DataMotion, Element, Fitness, Flash Accel, Flash Cache, Flash Pool, FlexArray, FlexCache, FlexClone, FlexPod, FlexScale, FlexShare, FlexVol, FPolicy, Fueled by SolidFire, GetSuccessful, Helix Design, LockVault, Manage ONTAP, MetroCluster, MultiStore, NetApp, NetApp Insight, OnCommand, ONTAP, ONTAPI, RAID DP, RAID-TEC, SANscreen, SANshare, SANtricity, SecureShare, Simplicity, Simulate ONTAP, Snap Creator, SnapCenter, SnapCopy, SnapDrive,

SnapIntegrator, SnapLock, SnapManager, SnapMirror, SnapMover, SnapProtect, SnapRestore, Snapshot, SnapValidator, SnapVault, SolidFire, SolidFire Helix, StorageGRID, SyncMirror, Tech OnTap, Unbound Cloud, and WAFL and other names are trademarks or registered trademarks of NetApp, Inc., in the United States, and/or other countries. All other brands or products are trademarks or registered trademarks of their respective holders and should be treated as such. A current list of NetApp trademarks is available on the web.

<http://www.netapp.com/us/legal/netapptmlist.aspx>

# **How to send comments about documentation and receive update notifications**

You can help us to improve the quality of our documentation by sending us your feedback. You can receive automatic notification when production-level (GA/FCS) documentation is initially released or important changes are made to existing production-level documents.

If you have suggestions for improving this document, send us your comments by email.

## [doccomments@netapp.com](mailto:doccomments@netapp.com)

To help us direct your comments to the correct division, include in the subject line the product name, version, and operating system.

If you want to be notified automatically when production-level documentation is released or important changes are made to existing production-level documents, follow Twitter account @NetAppDoc.

You can also contact us in the following ways:

- NetApp, Inc., 495 East Java Drive, Sunnyvale, CA 94089 U.S.
- Telephone: +1 (408) 822-6000
- Fax:  $+1$  (408) 822-4501
- Support telephone: +1 (888) 463-8277